Self-study material

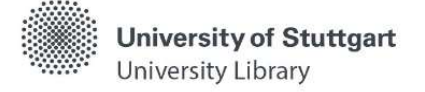

### Notes on the Use of the Nautos Database

# Starting Nautos

You can find the Nautos database via our homepage under Search & Borrow -> Databases (DBIS). In DBIS you search with the title "Nautos" and start the database via the link.

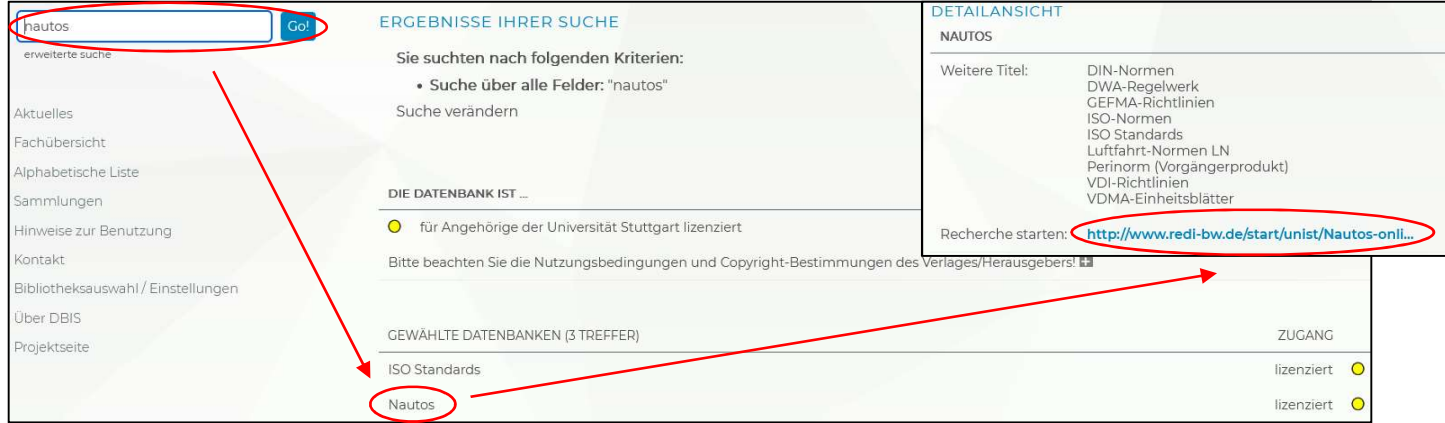

# Searching for Documents

After starting Nautos, you get to a search field in which you can search for document numbers. Under "Advanced search fields" you will find more fields in which you can enter corresponding search terms:

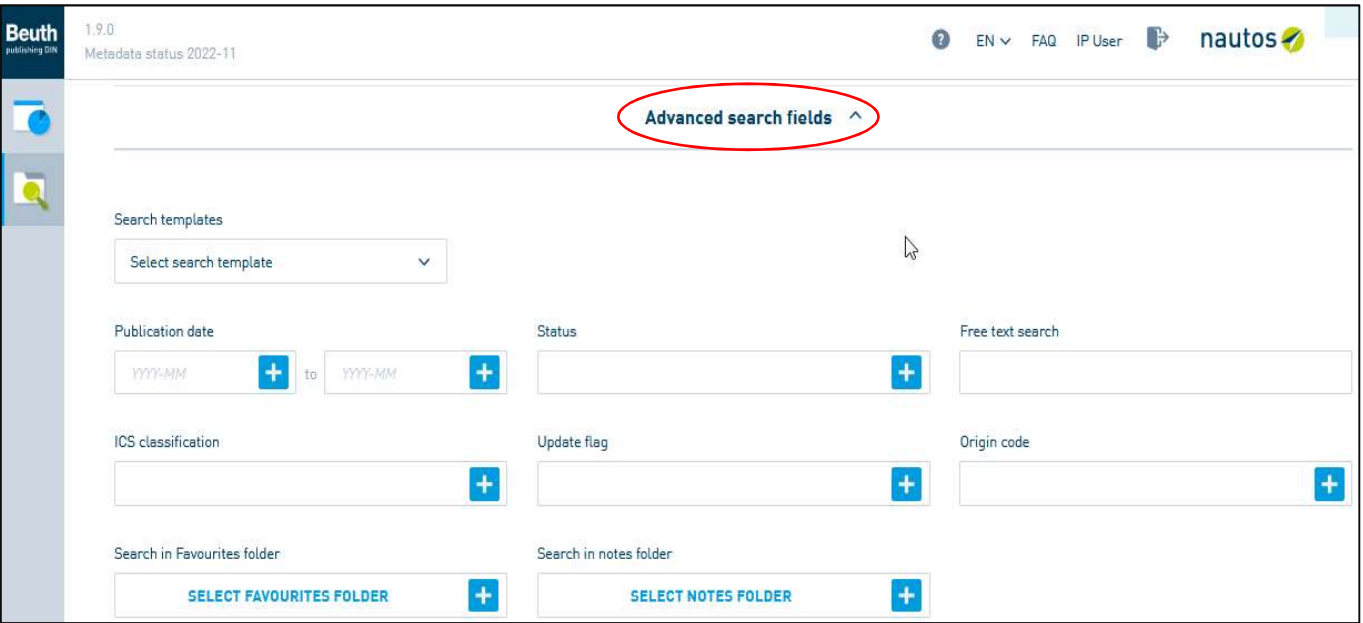

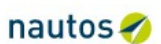

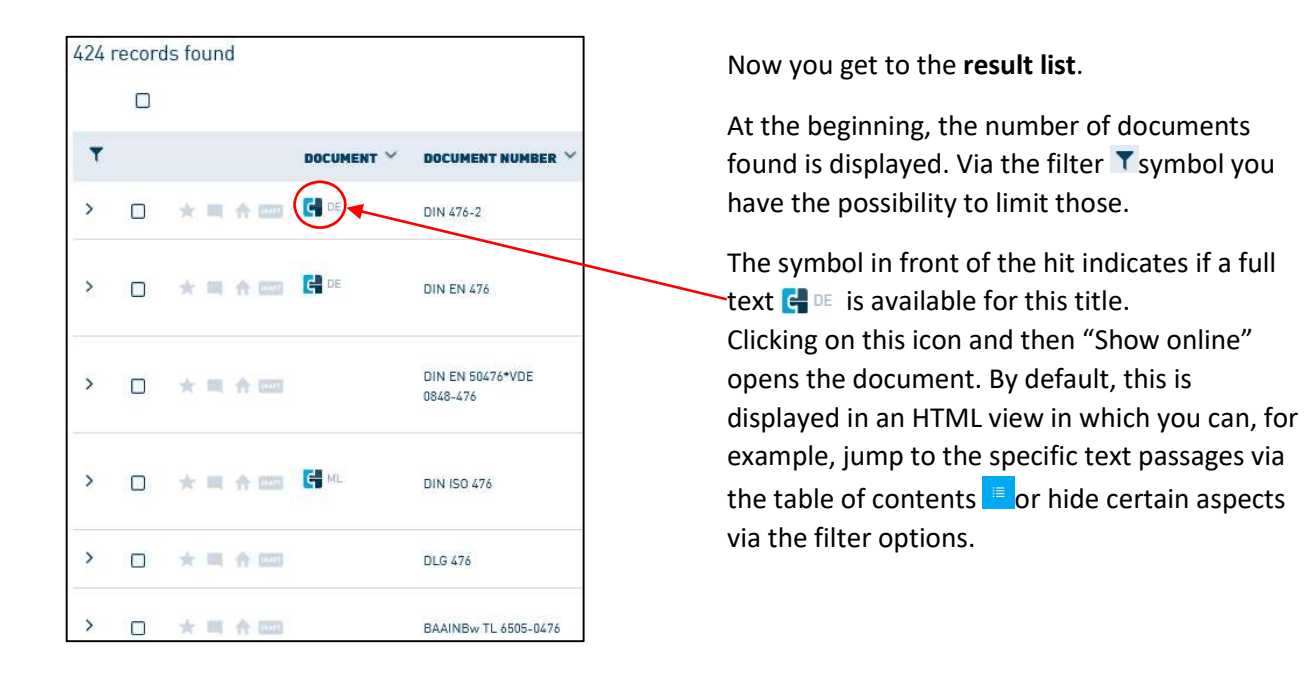

# Saving the Document

The document can be saved as a PDF file. To do so, please switch to the display as PDF and save the file via the  $\pm$  icon.

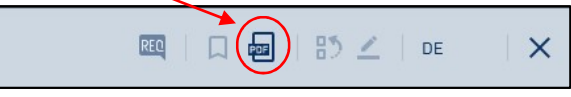

Clicking on the download manager opens the download directory. There the downloaded file will automatically be saved in the "Downloads" folder and can be moved to the drive (name of the flash drive).

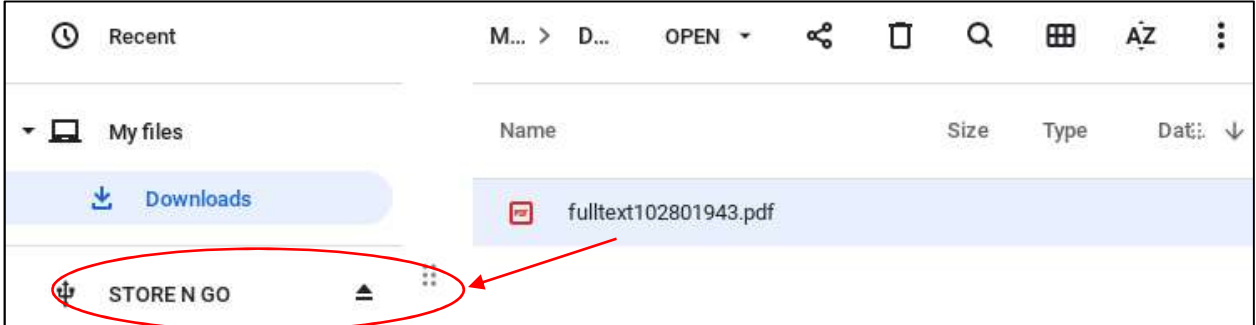

# Using the Library Computers of the University of Stuttgart Library

You get an overview of what is stored on the flash drive by clicking on the folder icon at the very bottom center of the screen.

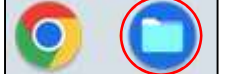

After selecting the drive (name of the flash drive), the files can be viewed.

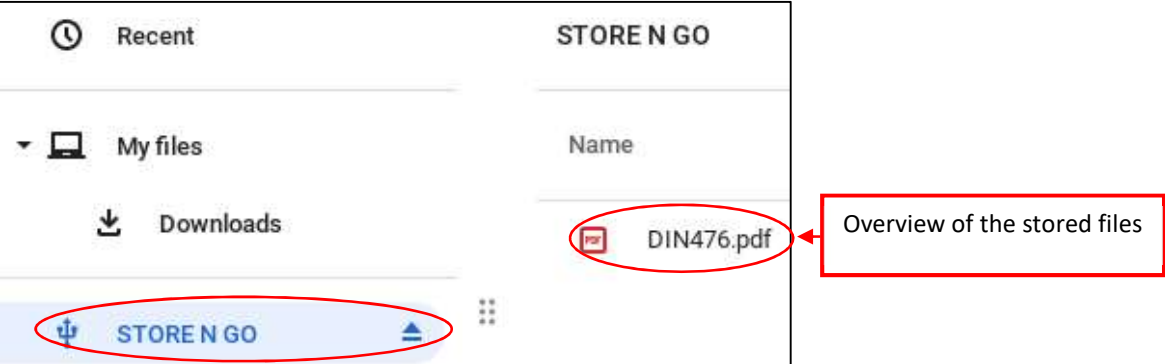